## **Инструкция по регистрации студента / преподавателя РХГА**

## **в ЭБС «Университетская библиотека онлайн».**

1. Зайти на сайт http://biblioclub.ru/, выбрать «Университетская библиотека онлайн»

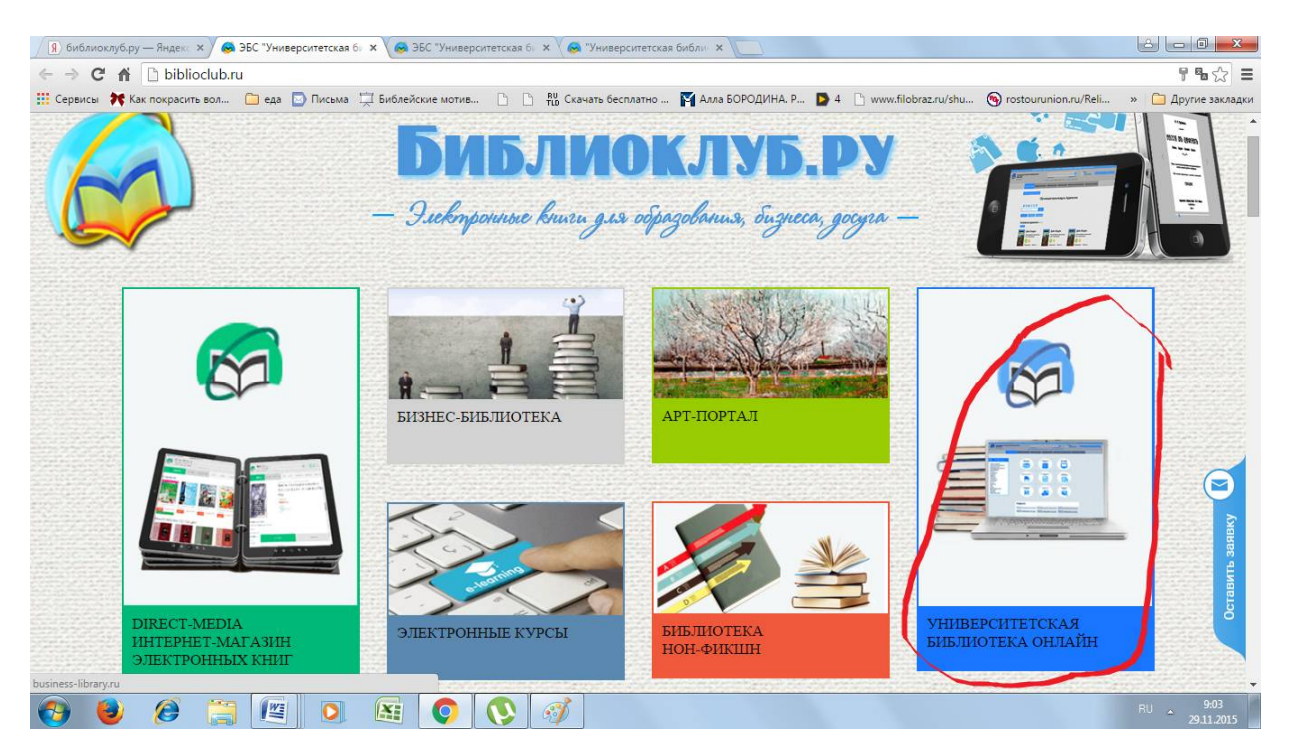

## 2. Выбрать "регистрация".

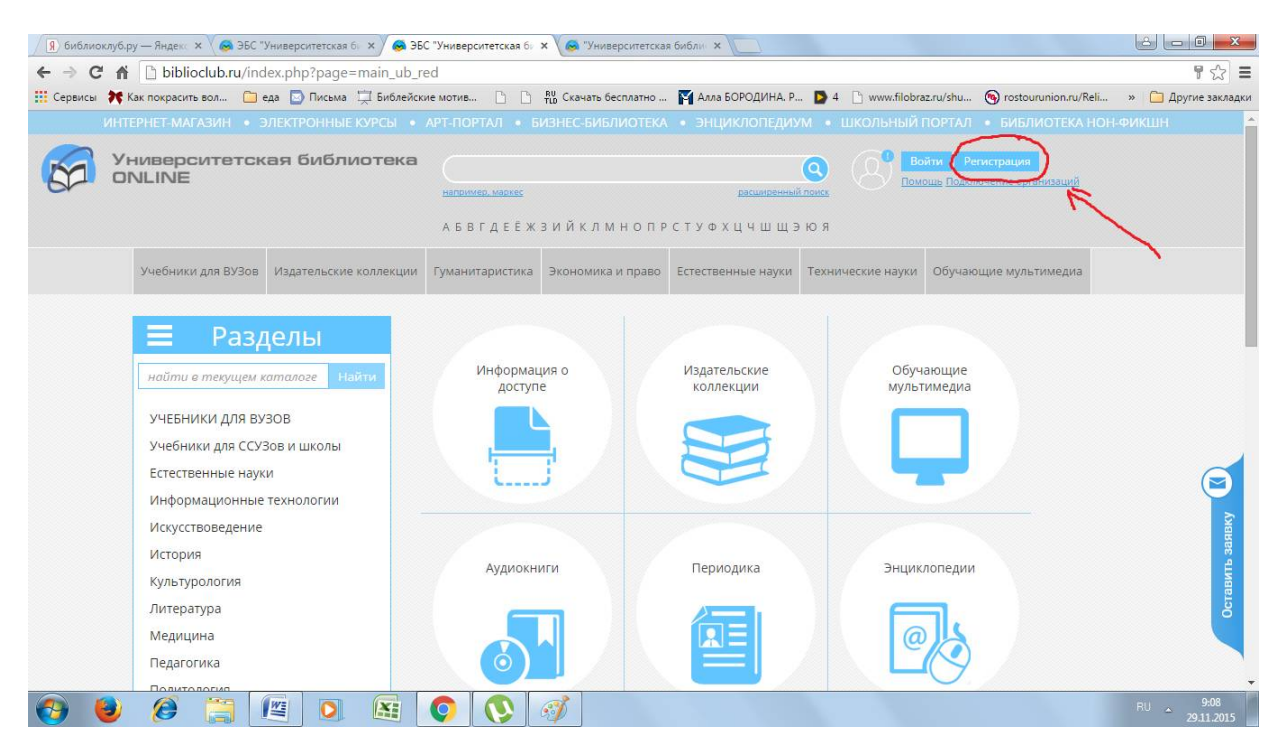

3. Заполнить все поля.

Для того, чтобы подать заявку на регистрацию Вам необходимо заполнить поля: "Страна", "Город", "Пользователь библиотеки" (для того, чтобы получить доступ к книгам, выберите свое учебное заведение – «Русская Христианская Гуманитарная Академия».) и "Тип профиля" (студент / преподаватель).

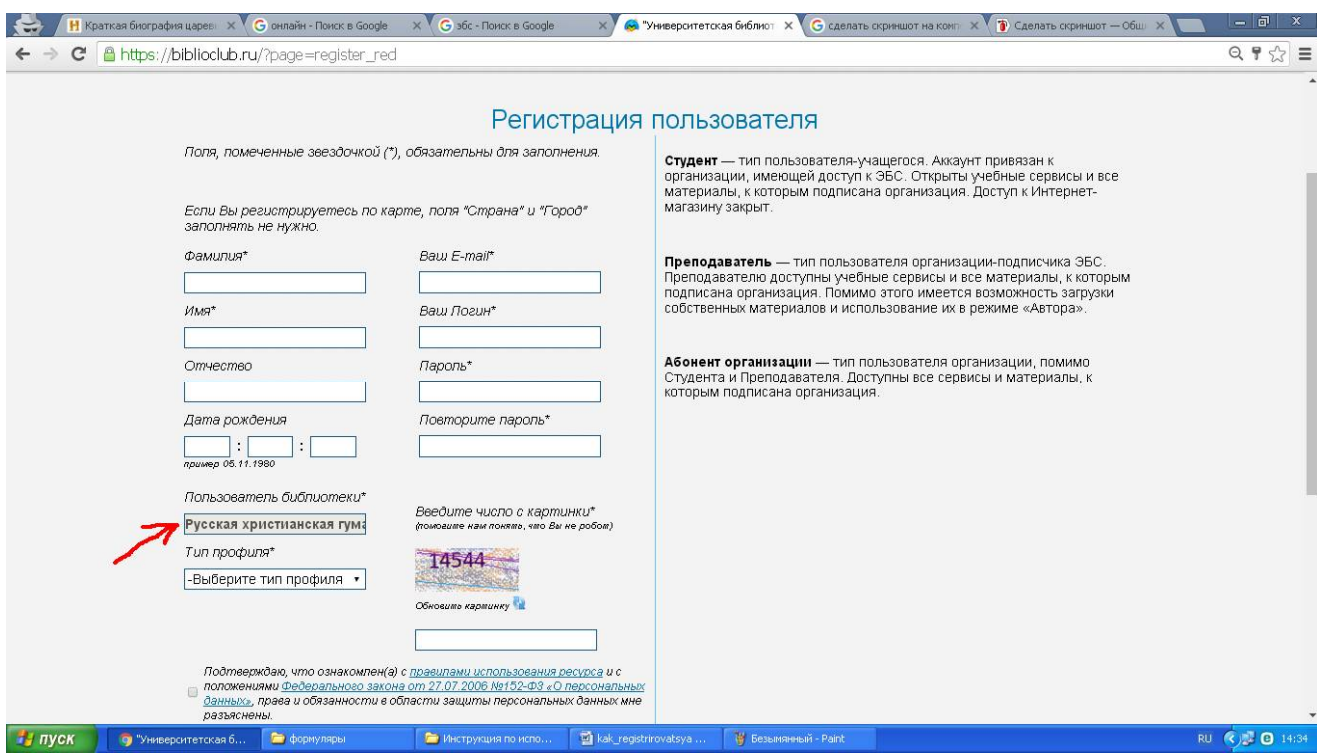

## 4. Ждать подтверждения на мейл.

Дождитесь письма на e-mail о подтверждении регистрации.

5. После подтверждения регистрации можно войти на сайт под своим логином и паролем, нажав на ссылку «Войти».

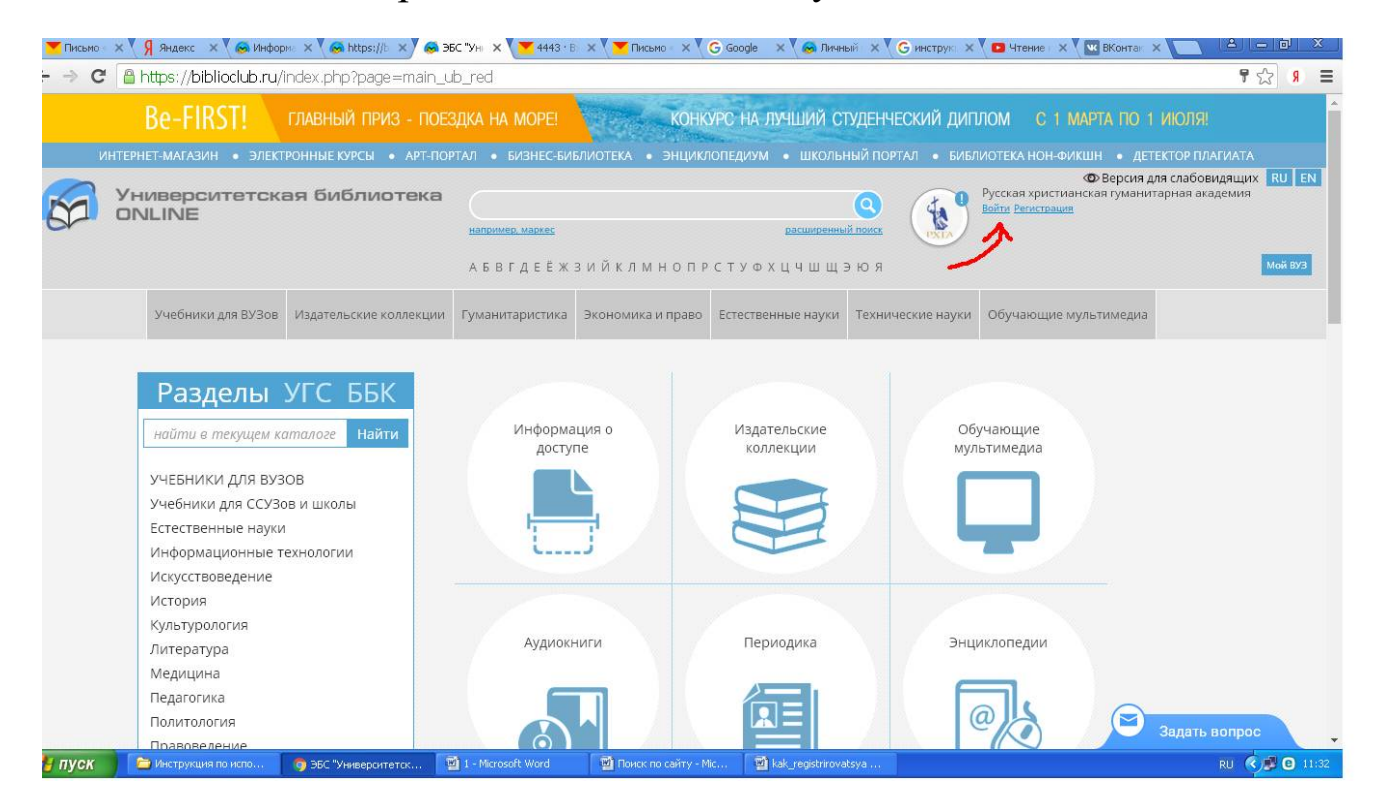

6. Если возникают затруднения с регистрацией, просьба обращаться к нам (в библиотеку РХГА):

library@rhga.ru help@directmedia.ru